## **CIC Employer Portal – How to complete an Offer of Employment**

Before you start the online process ensure you have a copy of the identification page of the individual's passport and a copy of the offer letter at hand. These are important as you will need to provide information regarding the individual (Legal Name, Date of Birth, Country of Residence, Citizenship) and the job (Job Title, Salary, Duties, Duration) to IRCC.

Note that department administrators may only submitt offers for Visiting Faculty, Post-doctoral Fellows and Clinical Fellows. All other exemptions must be routed through Faculty Relations.

To start:

- 1. Log in to the **Employer Portal**.
- 2. On the main page, select "Access the offer of employment queue".

# What would you like to do today?

Access the offer of employment queue

3. On the "Employment queue" page select "Submit an offer of Employment". If there are many offers of employment in your queue you will need to scroll to the bottom of the page.

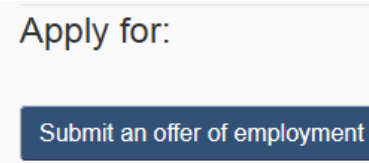

Return to previous page

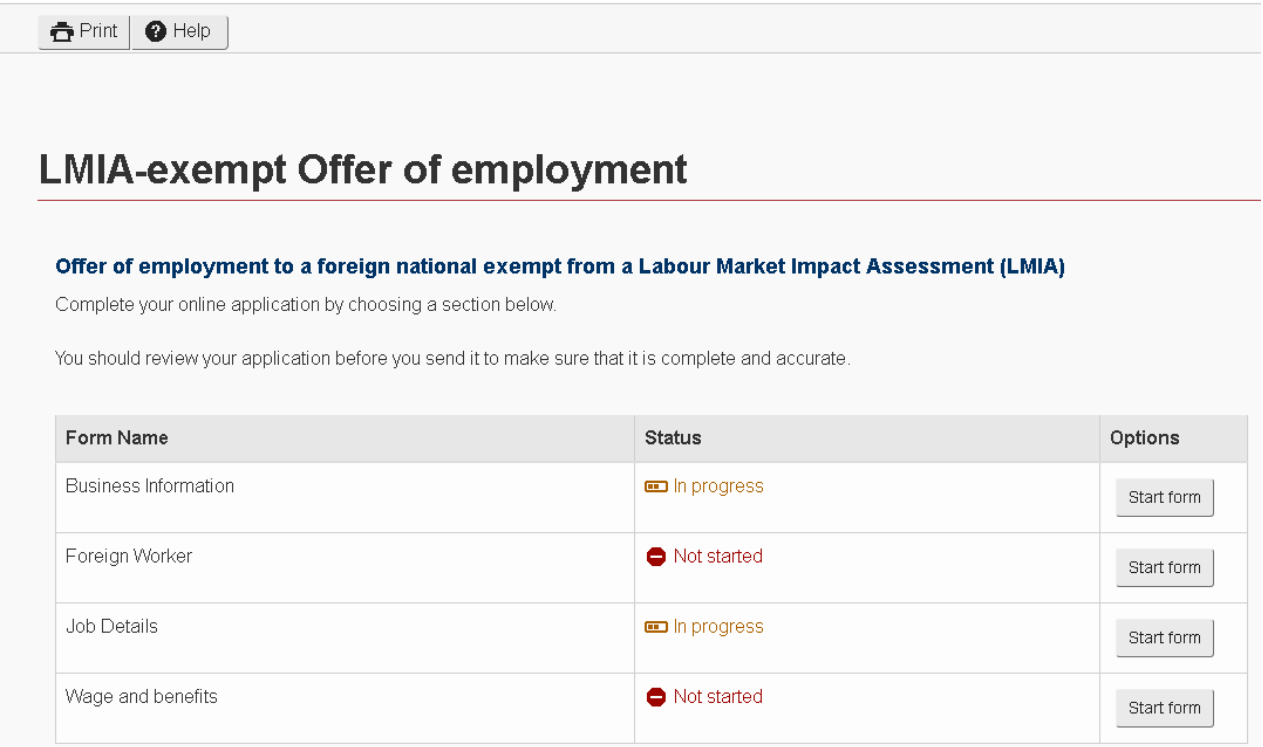

4. Select "start form" on the Business Information option.

## **Business Information**

5. Provide Business information as requested. UBC's business number, legal and operating names will be pre-populated.

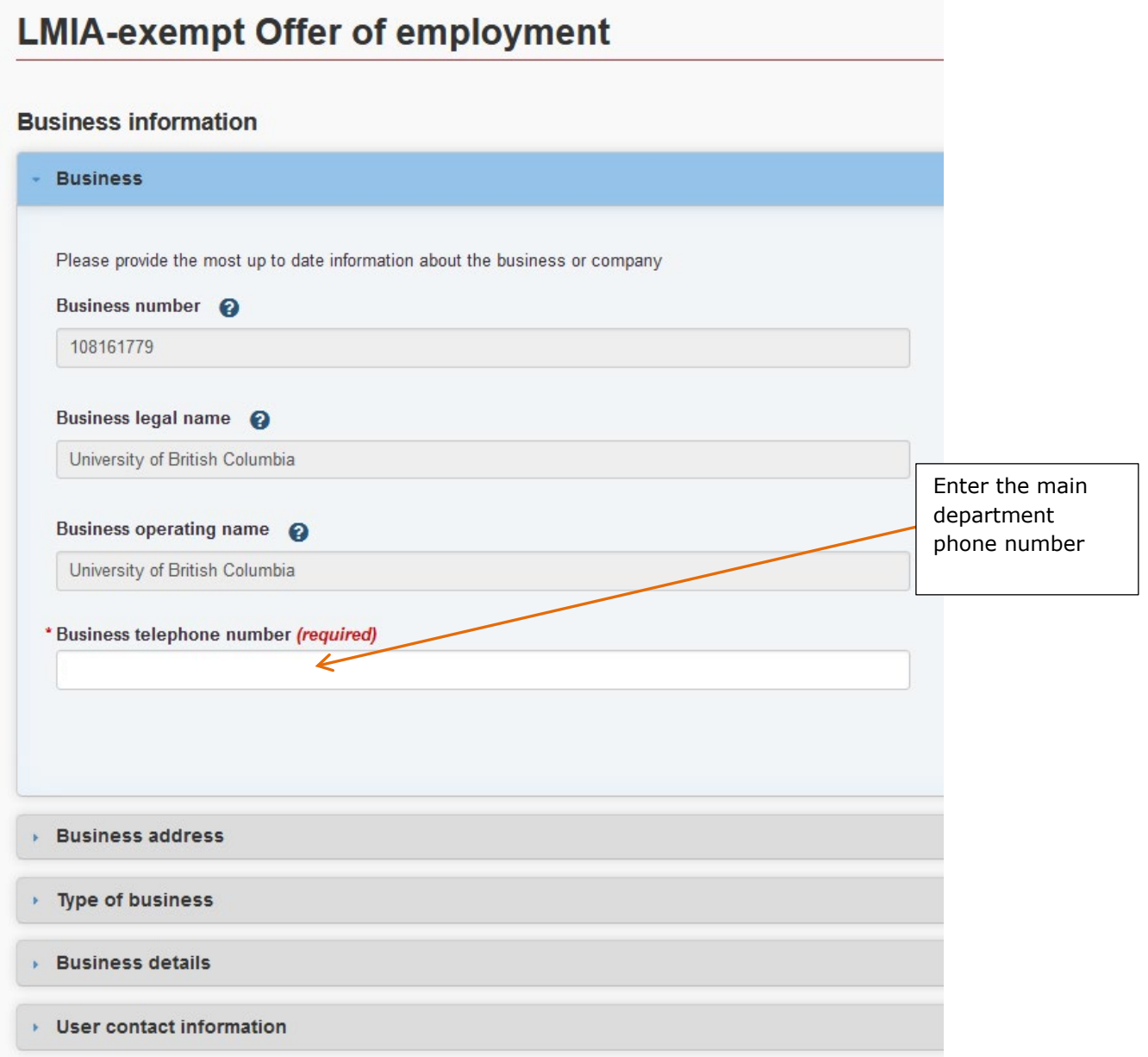

After completing information select "Next" *(You will need to do this in after each section)*.

## **Business Address**

**6.** Enter the address information for your unit.

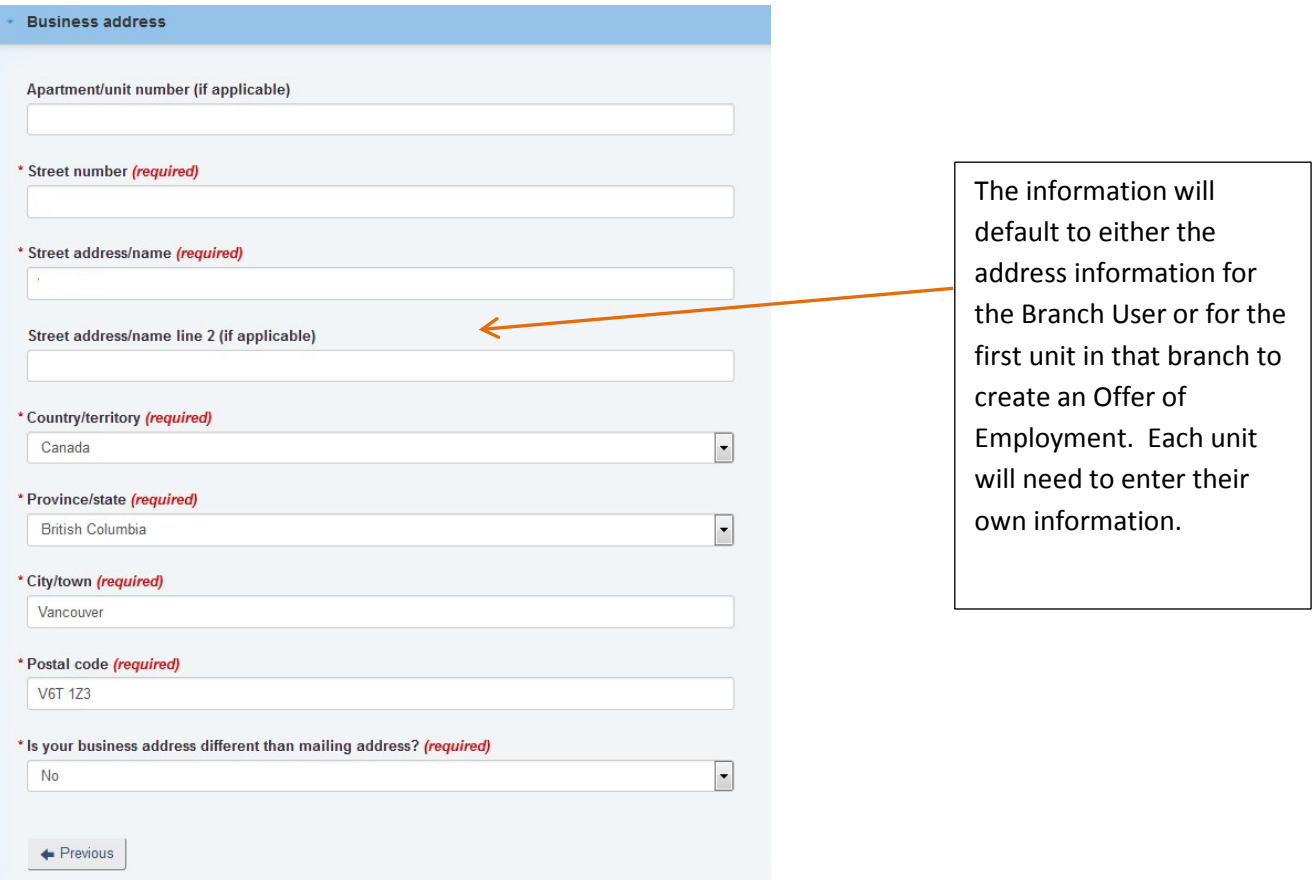

## **Type of Business**

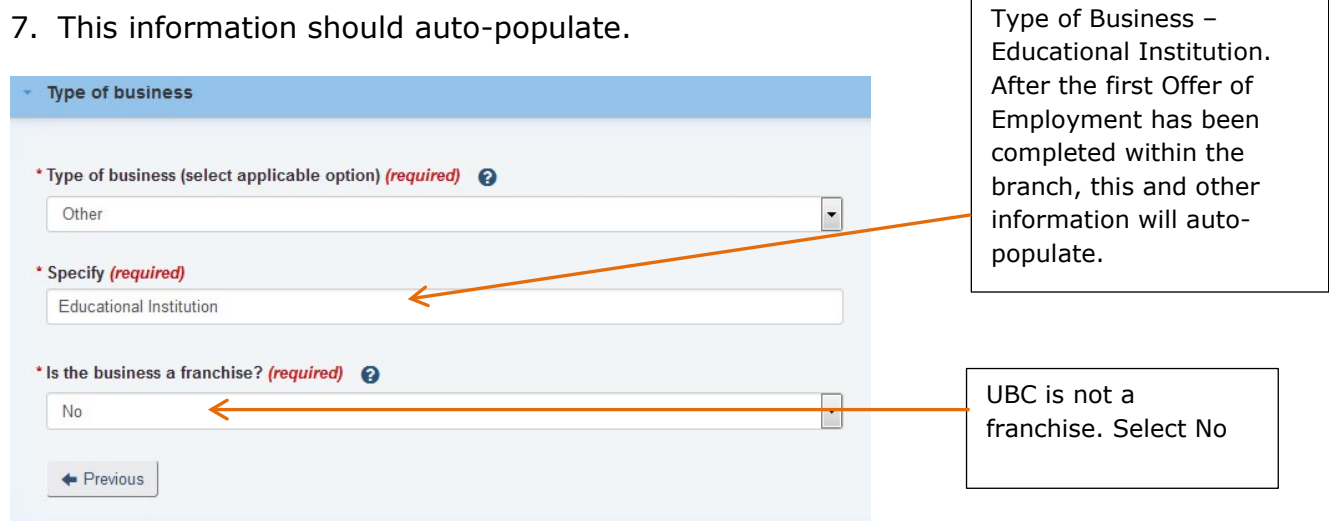

## **Business Details**

8. The business details information should auto-populate so you won't need to enter anything.

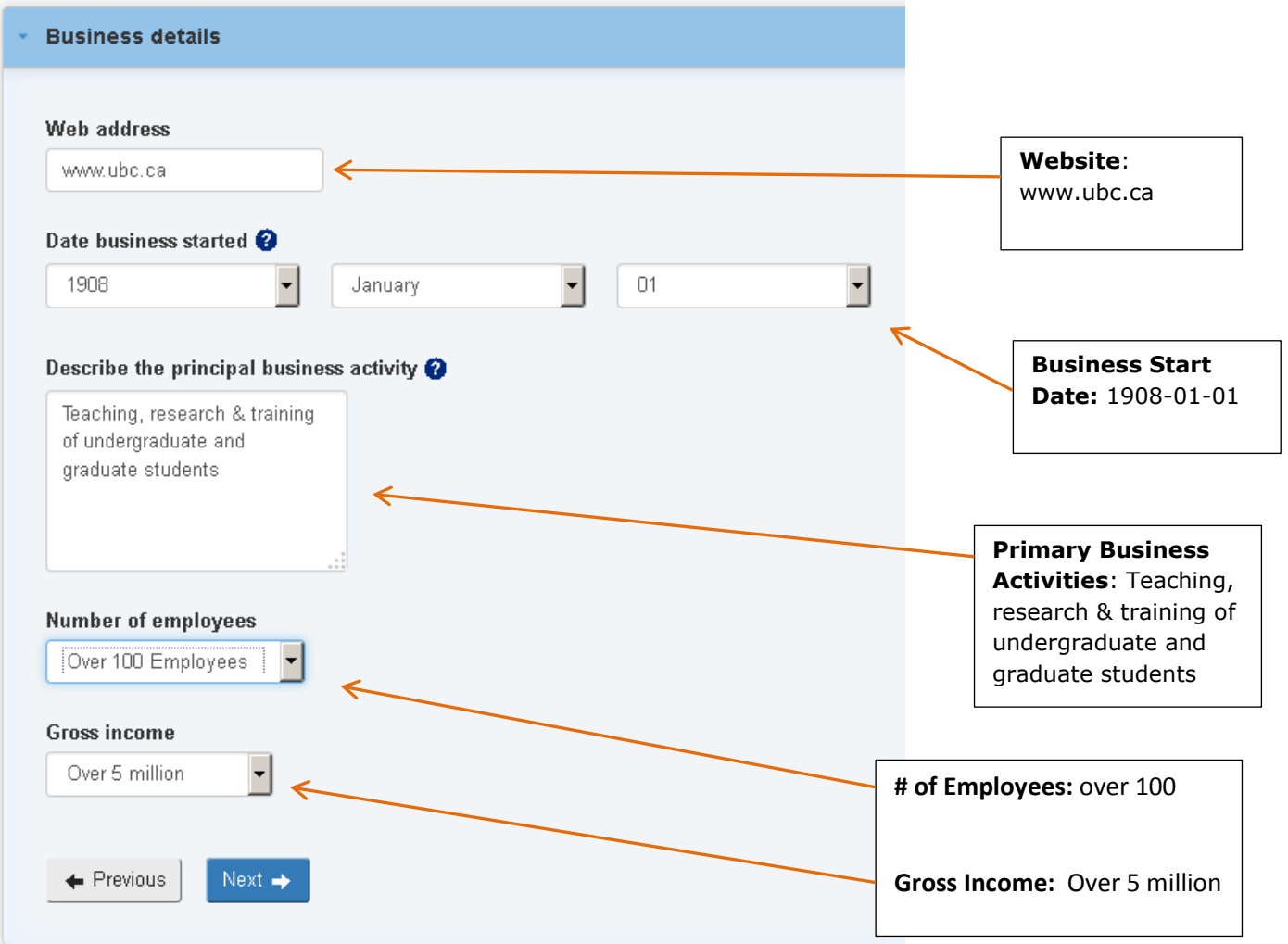

## **Business Primary Contact**

9. The person completing the form provides their contact details.

Note that the name provided on this screen will be the signatory's name on the declaration screen. The person completing the information is the only one who can 'sign' the declaration section so their details must be added here.

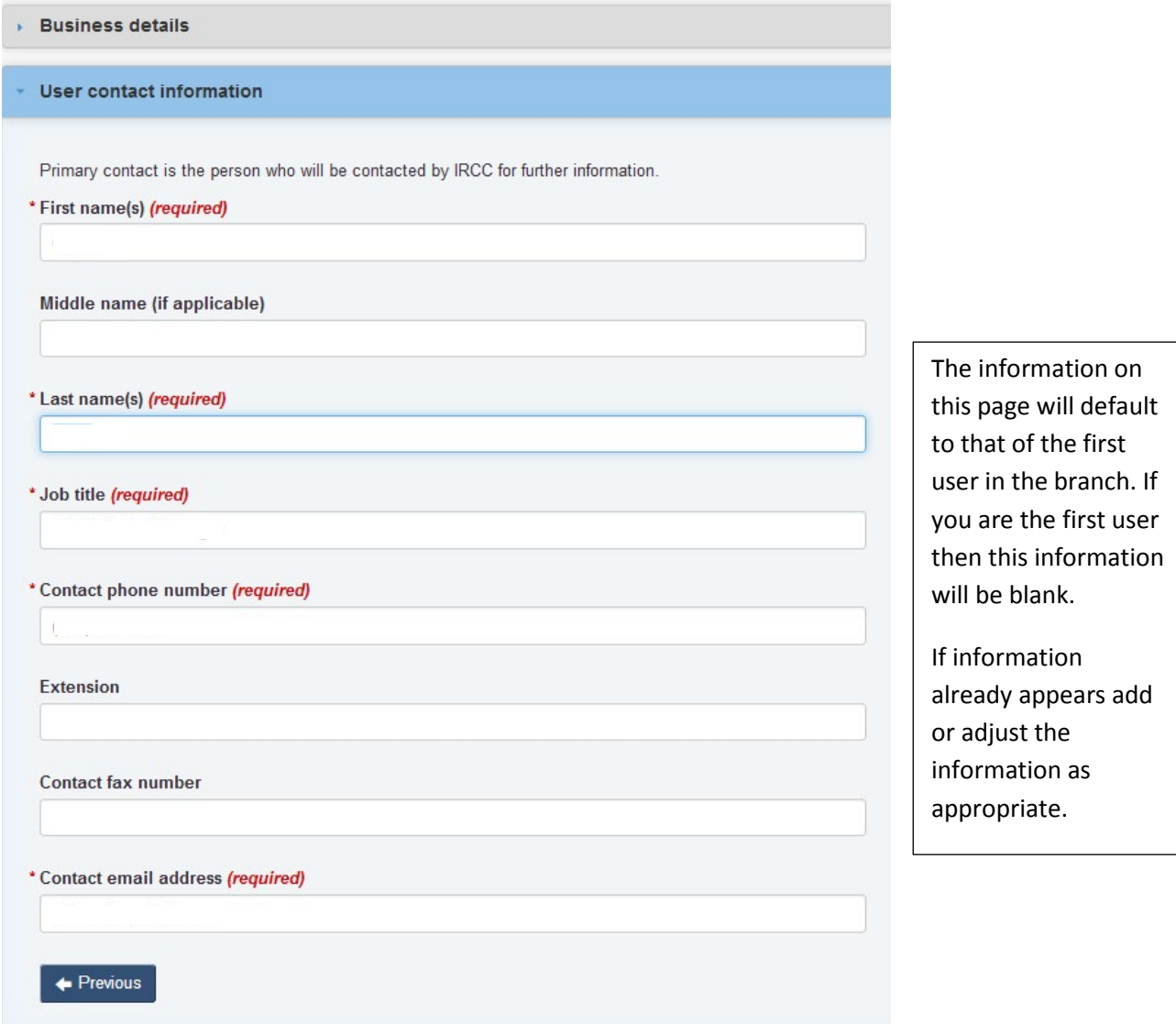

Select "Save and exit".

## **Foreign Worker Information**

10.Enter Foreign Worker data as requested

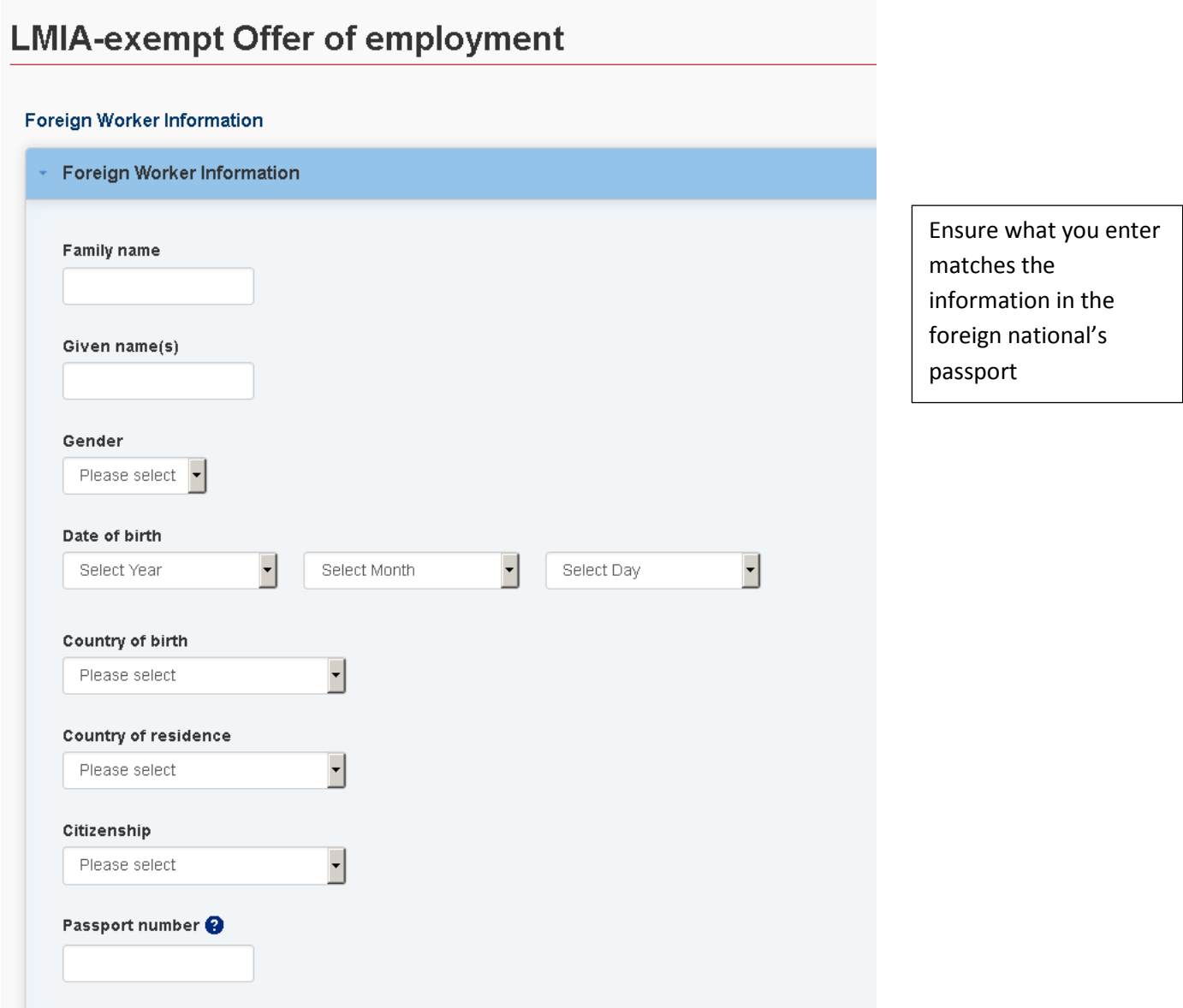

Select "Save and exit".

## **Job Offer Details**

#### 11. Enter job offer details

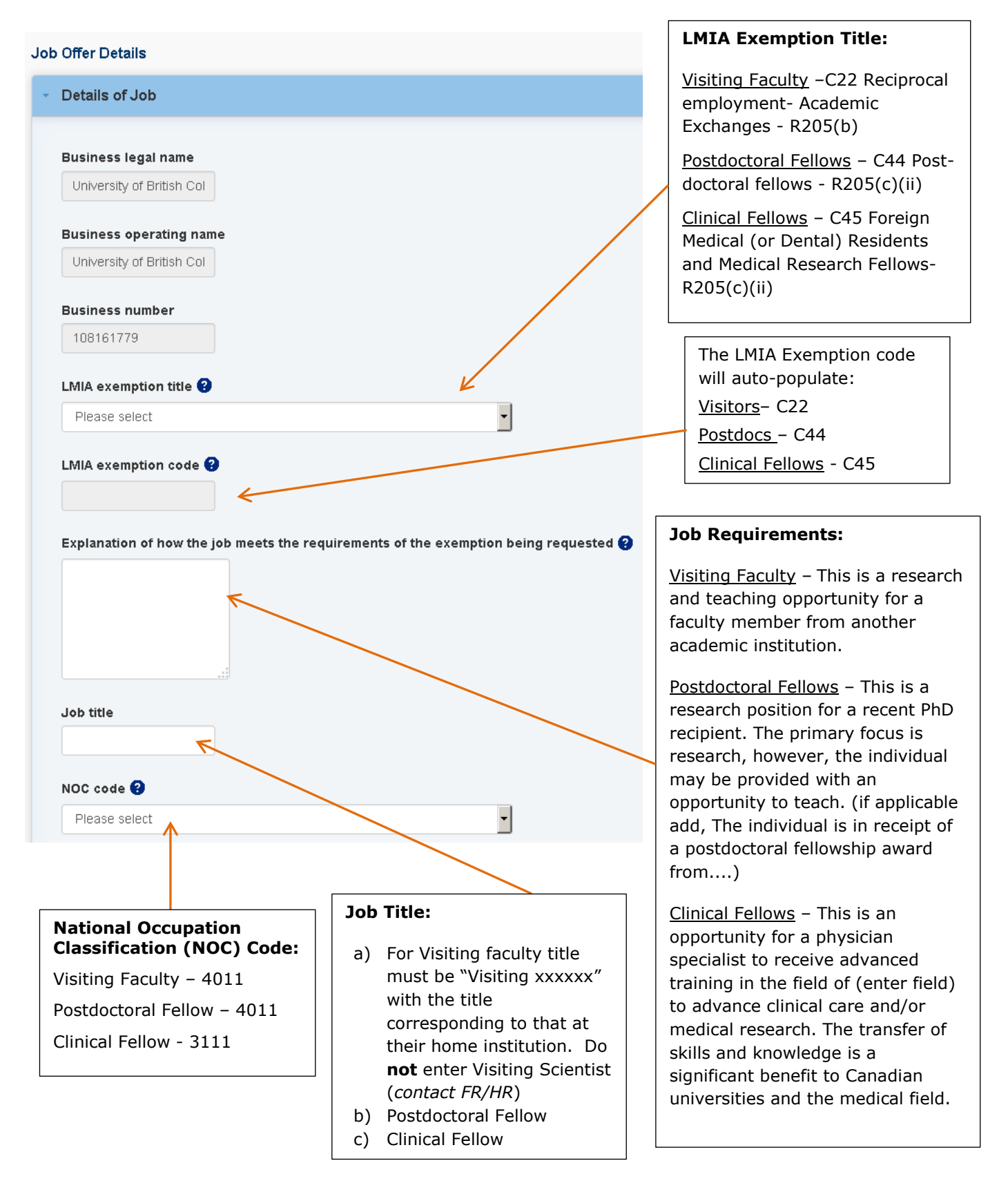

12. Complete all job offer details information

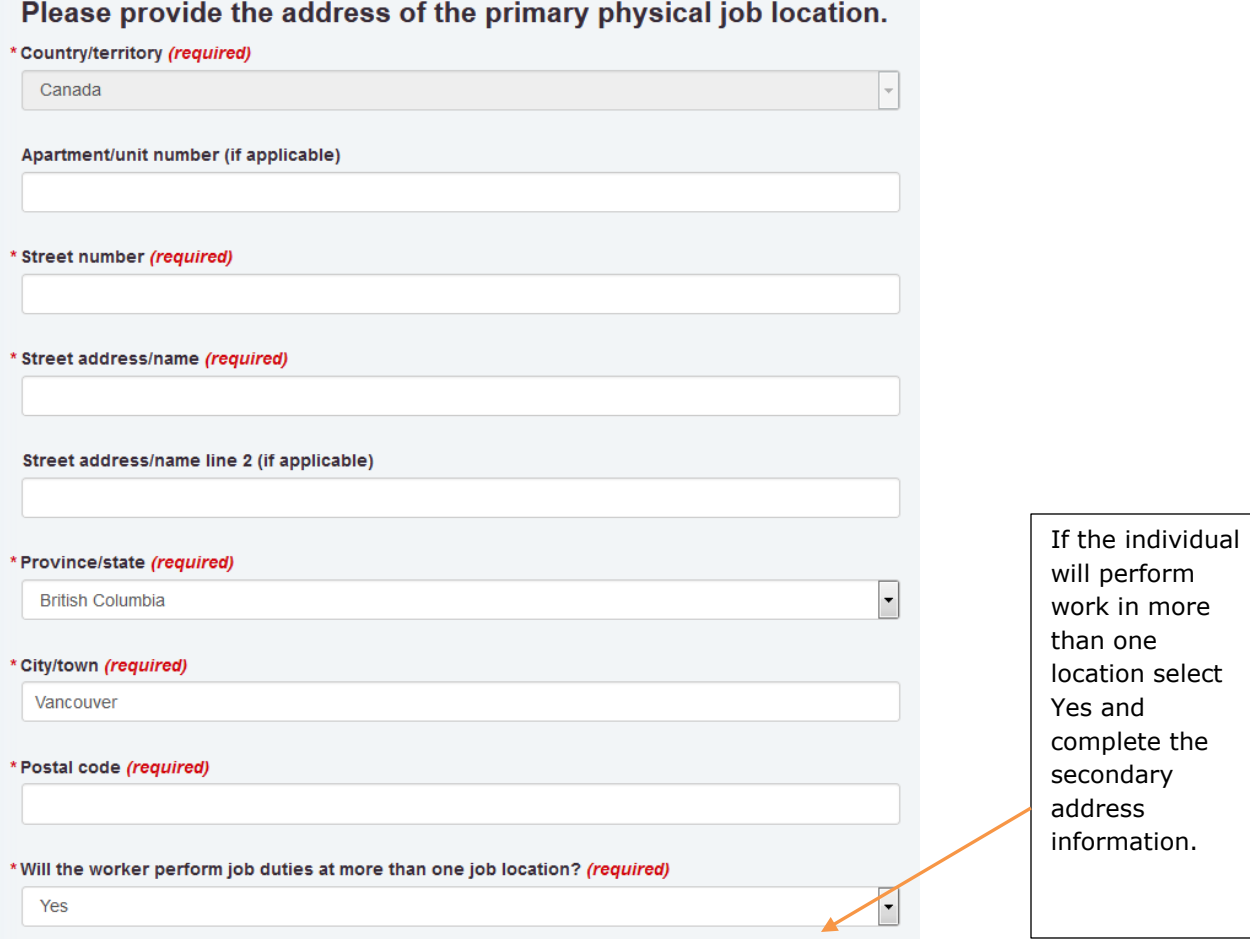

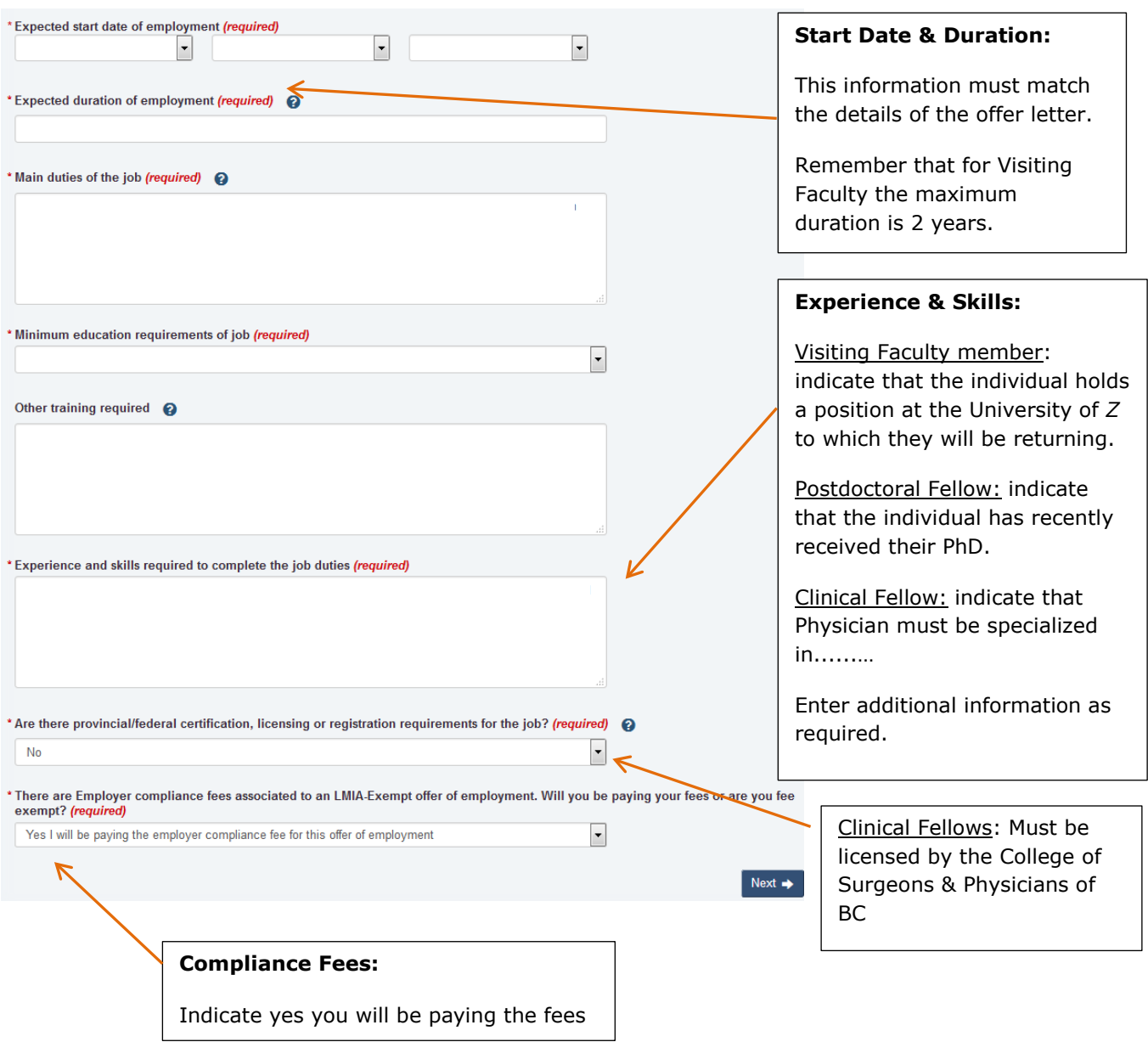

Select "Next" to continue.

## **Employer Primary Contact Information**

13. Provide the contact information.

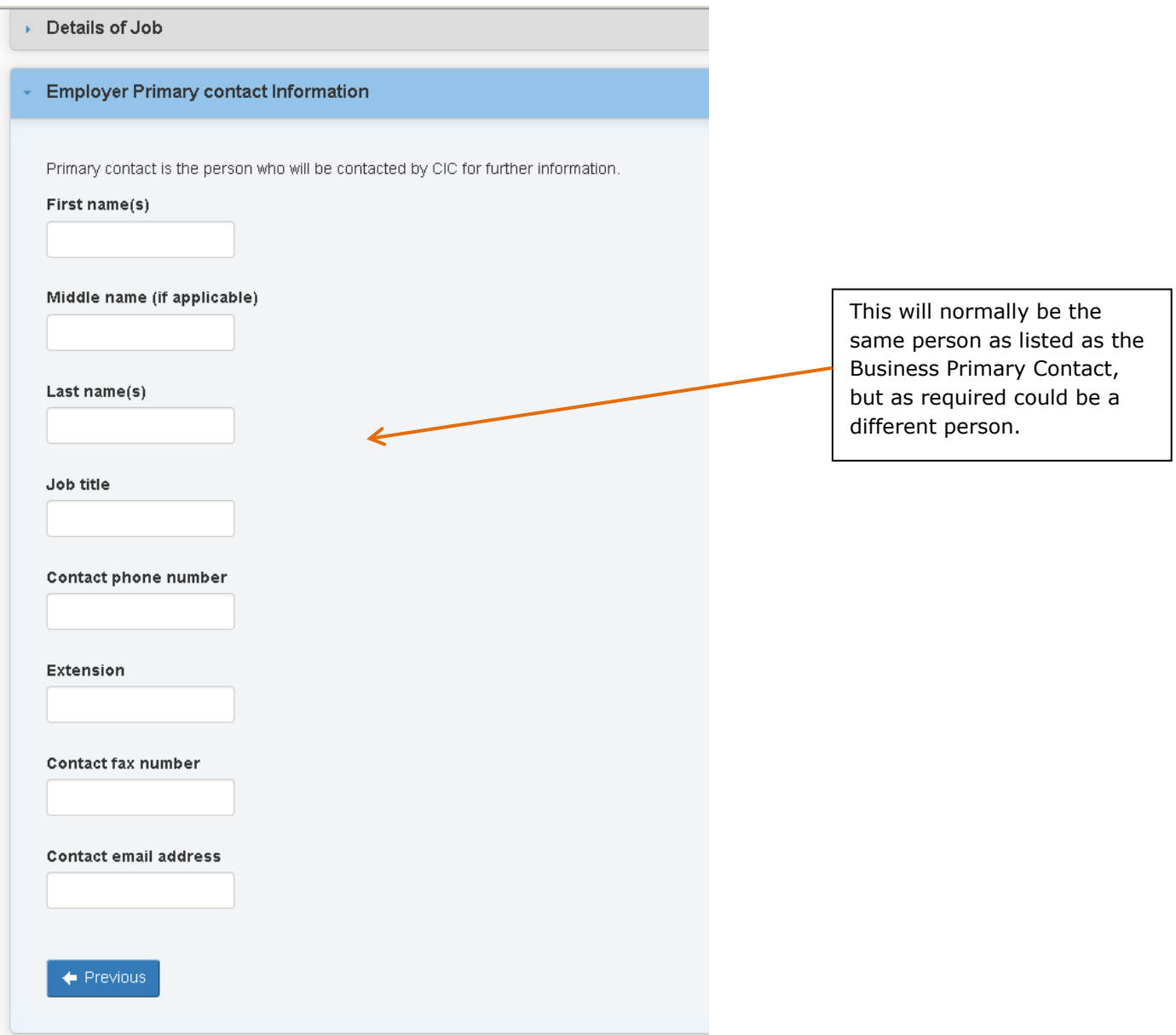

After entering the information, select "Save & Exit"

## **Wage and Benefits Details**

14. Provide current wage and benefit information applicable to the position

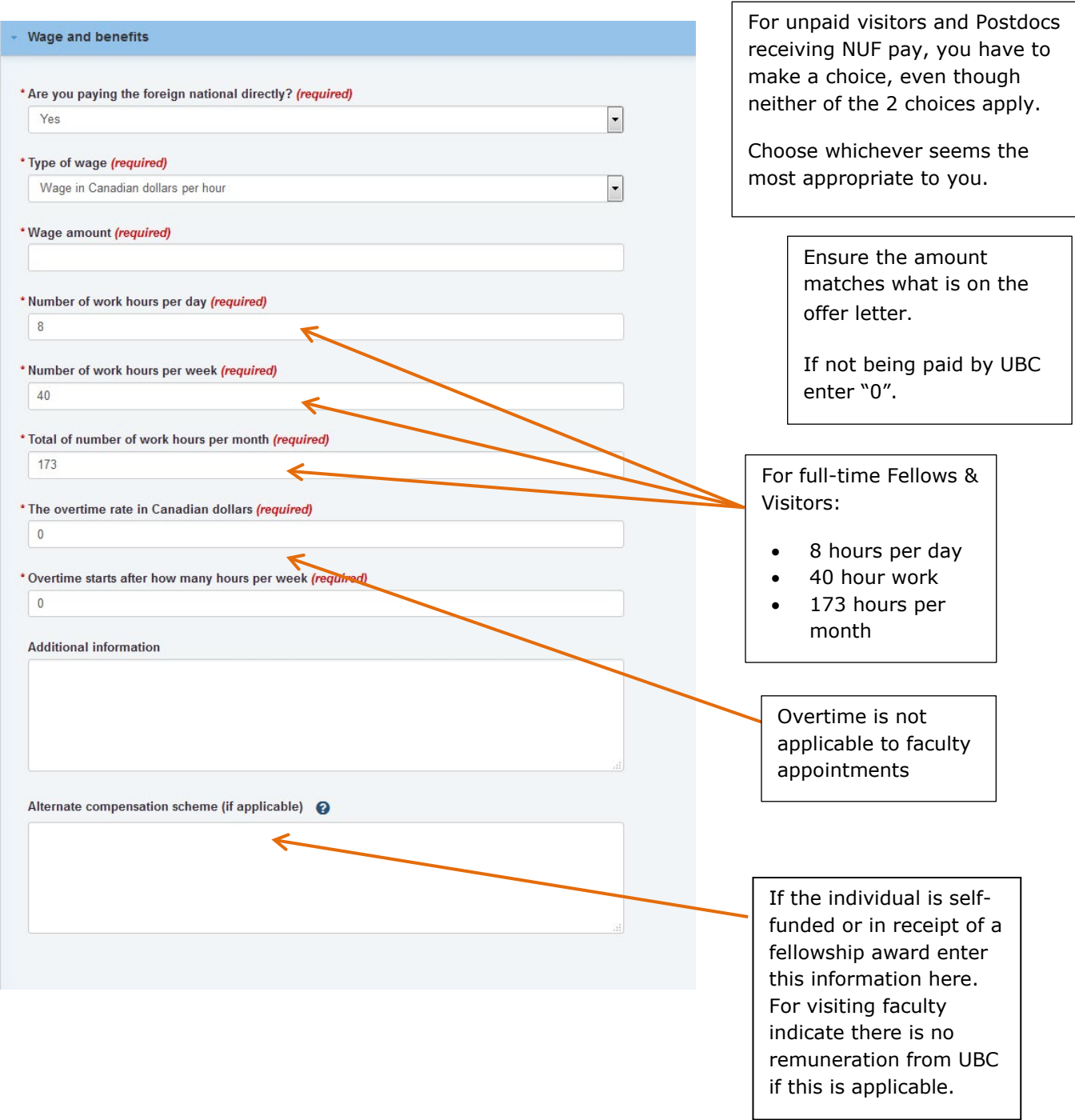

Select "Next" to continue.

## **Benefit Information**

15. Enter information or leave blank as applicable

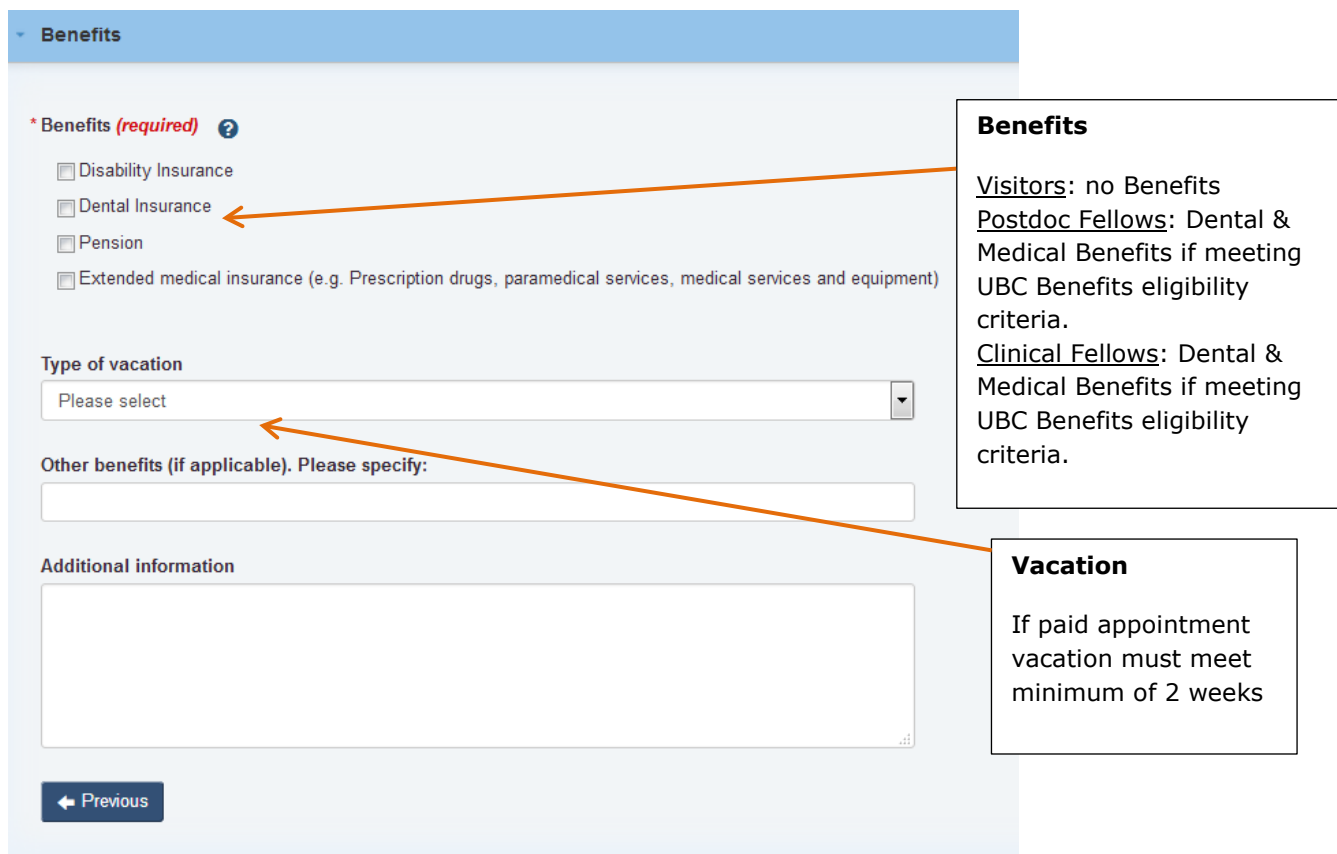

Select "Save and exit". .

If you have entered all required information the status for each section will be noted as 'Complete'. Should you wish you can review or update the information by clicking on "update form" button beside each section.

## **LMIA-exempt Offer of employment**

#### Offer of employment to a foreign national exempt from a Labour Market Impact Assessment (LMIA)

Complete each section below to submit your online offer of employment.

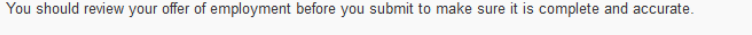

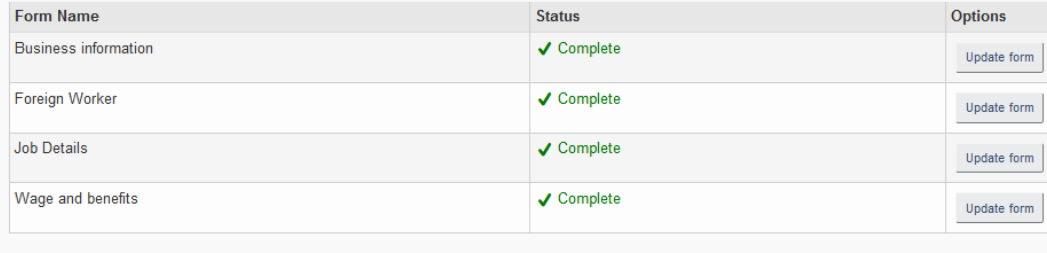

 $\leftarrow$  Exit

 $\overline{\phantom{a}}$  Continue

Once all information is correct, select "continue" to sign-off and move to the payment screens.

## **Document checklist**

Once you select "continue" the following screen will appear. Normally there will be no forms to upload, so you should select the 'Next' button to continue.

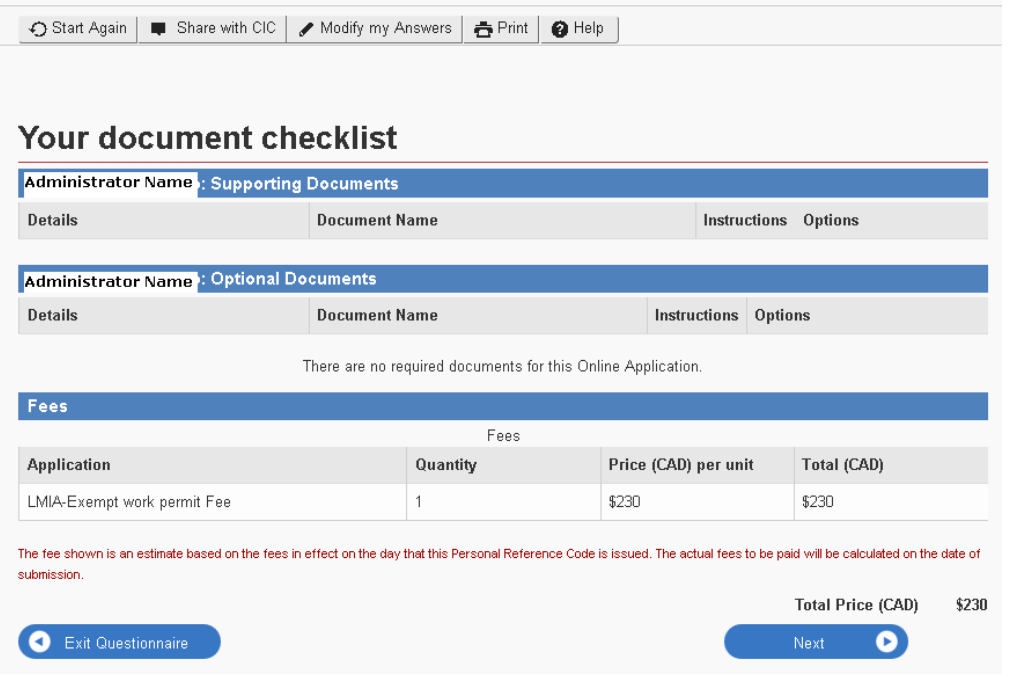

## **Declaration & Electronic Signature**

The Administrator Name that appears at this stage is the Primary Business Contact entered at step 7.

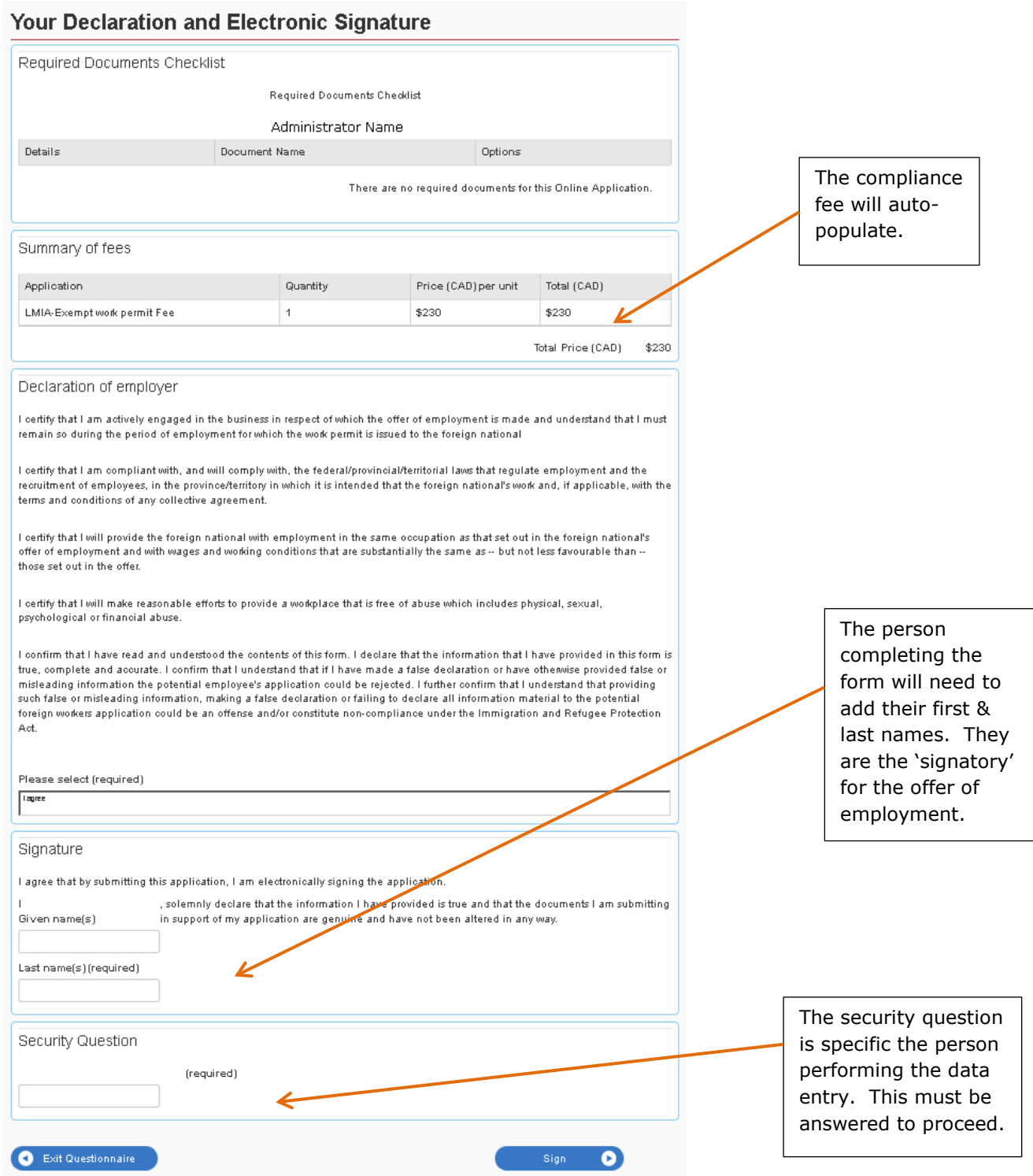

16. Select "sign" in order to move forward."

# **Confirmation of Signature**

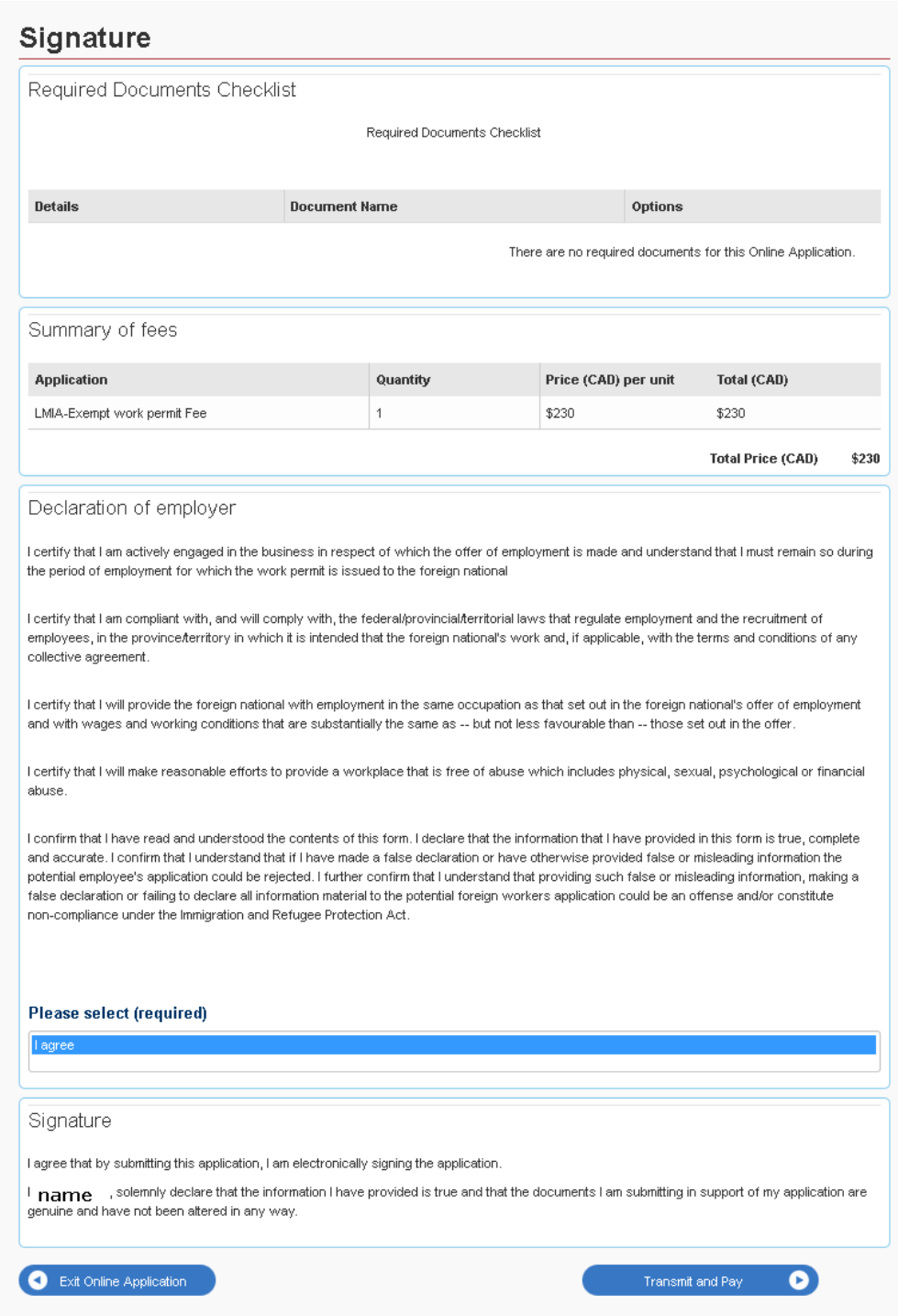

17. Assuming all is correct, select "Transmit and Pay

## **18. Payment of Fees**

First a summary screen will appear:

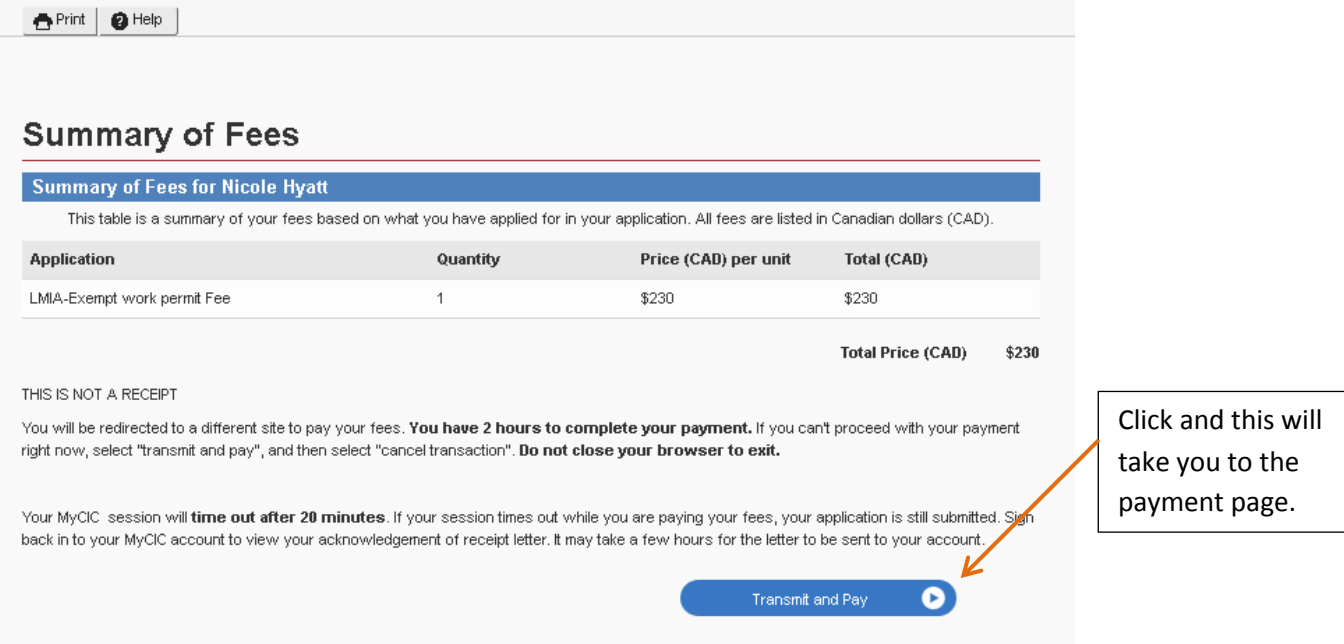

Then you will be taken to a secure screen to enter your credit card information. Once you have entered and submitted this information a confirmation screen will appear.

## **19. Process Completed**

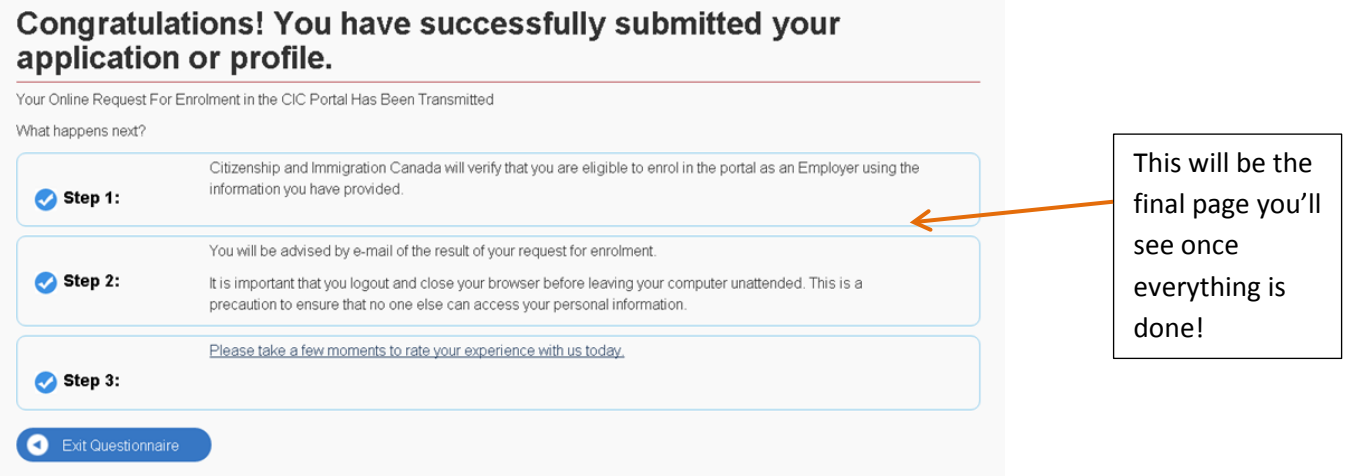

Return to the home page to review the Offer of Employment queue to retrieve the Offer of Employment Number. This number will appear in the left-hand column of the queue after CIC has reviewed (normally shortly after submission). Provide this number to the foreign national.